# Guiding Territory Certificate – Renewal

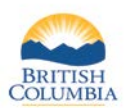

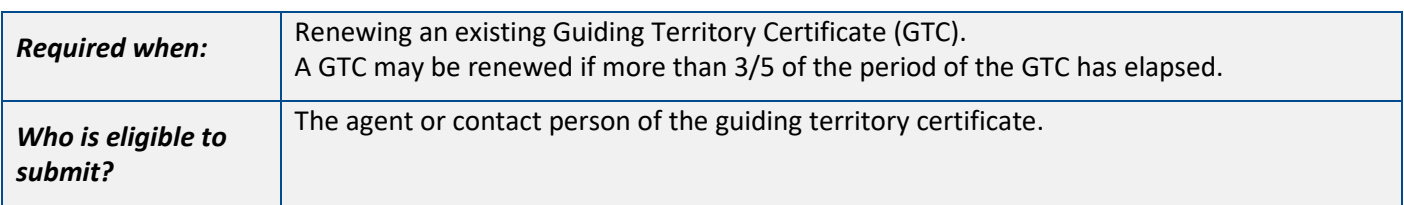

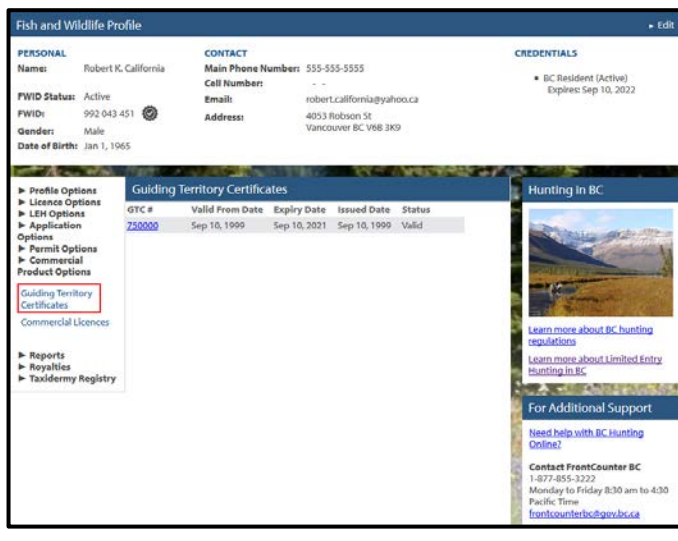

### **Before you start**

Before you submit a renewal application, make sure you have:

- An active Fish and Wildlife ID with verified user status.
- A valid guiding territory certificate.

Log in to your Fish and Wildlife profile from the B.C. Hunting homepage at [www.gov.bc.ca/hunting.](http://www.gov.bc.ca/hunting)

Next, click on **Guiding Territory Certificates** under the **Commercial Product Options** on the left-hand side of your profile home page.

• Click the **GTC #** link to navigate to the certificate.

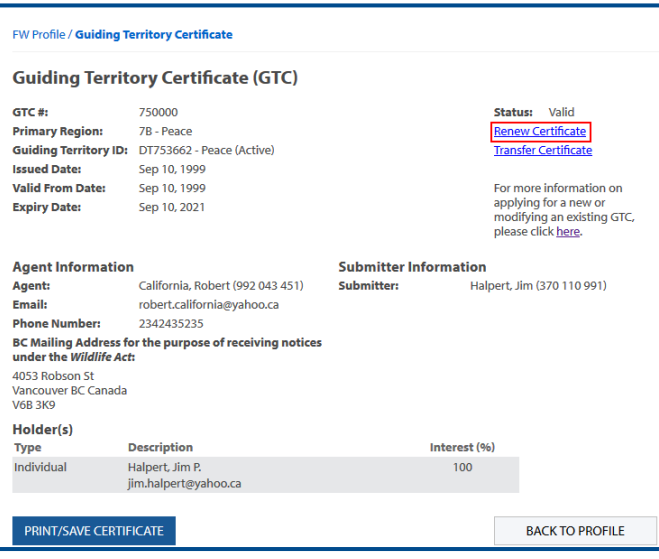

### **Guiding Territory Certificate**

• Click the **Renew Certificate** link to start a new renewal application.

### *NOTES:*

*The Renew Certificate link will only be available if there are no in-progress applications against the guiding territory certificate.* 

*The link will not be available if less than 3/5ths of the period on the certificate has elapsed.*

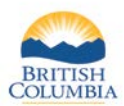

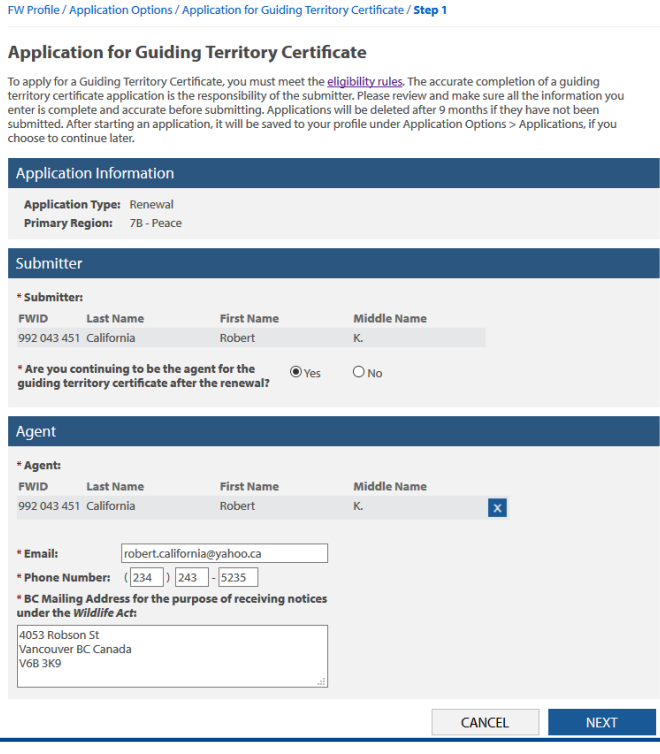

### **Application Information**

- Confirm whether you are continuing to be the agent for the guiding territory certificate.
- Update the agent information, if necessary.
- Click the **Next** button.

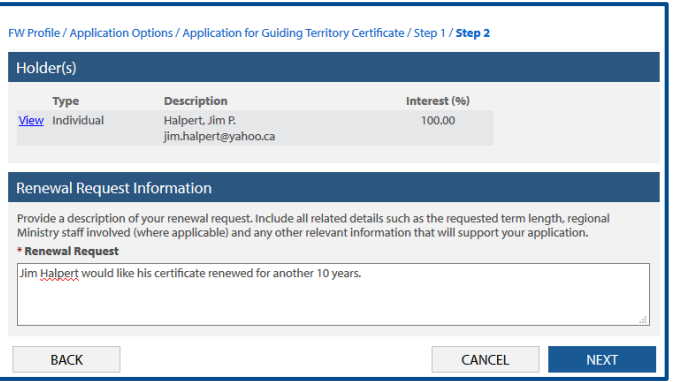

#### FW Profile / Application Options / Application for Guiding Territory Certificate / Step 1 / Step 2 / Step 3 / Step 4 Please upload all <u>relevant documents</u> that will support your Guiding Territory Certificate application. If you do not need to<br>upload documents, click NEXT to continue with your application. Documents \* Description **File Name** Proof of Land Ownership.pdf Proof of Land Ownership  $\mathbf{x}$ UPLOAD DOCUMENT CANCEL  $NEXT$ **BACK**

### **Renewal Information**

- Provide a description of the renewal.
- Click the **Next** button.

### **Documents**

- Upload any documents relevant to your application, if applicable.
- Documents are not required but may be added to support your application.
- Click the **Next** button.

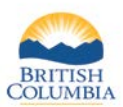

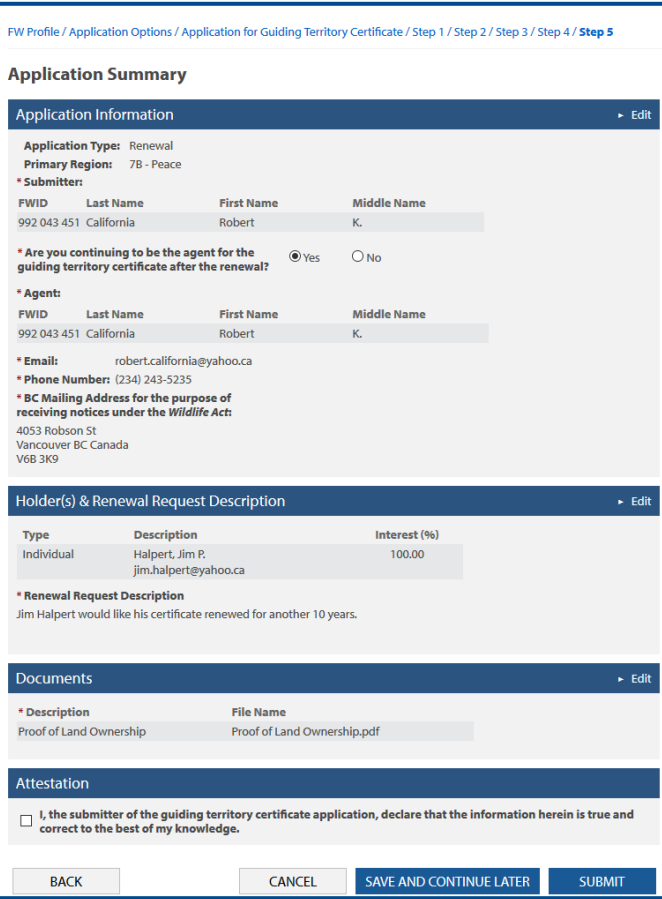

## **Application Summary**

- Review all of your renewal application details.
- Click **Edit** to modify details on your application.
- If all of the information is correct, check the attestation checkbox.
- Click the **Submit** button.

*NOTE: You may save your application and return to update it and then submit at a later date if needed.* 

- To review unsubmitted applications, from your Fish and Wildlife homepage select **Applications** under **Application Options**.
- Next, select the application ID link to open your saved application.

# *Need help or have questions?*

Visit [www.gov.bc.ca/hunting](http://www.gov.bc.ca/hunting)

OR

Contact the FrontCounter BC Contact Centre at 1-877-855-3222